# **Instruções de atualização do Cadub**

**OBS: Estas orientações se aplicam apenas aos usuários que já têm a versão 2.0 do Cadub instalada no computador.** 

**Atenção! Antes de executar a instalação recomendamos fazer uma cópia de segurança do banco de dados do Cadub 2.0. A cópia pode ser feita usando a opção "Fazer cópia do banco de dados", no menu ferramentas do Cadub 2.0, ou copiando manualmente o arquivo Cadub.mdb que está no diretório onde o Cadub 2.0 foi instalado.**

# **Execução da atualização**

Para que todas as informações existentes no banco de dados do Cadub 2.0 sejam mantidas no Cadub 2.1, a instalação deve seguir os passos:

#### **1. Localizar onde o Cadub 2.0 está instalado**

Se não houve mudança de diretório no momento da instalação, o Cadub 2.0 foi instalado em **C:\Cadub**

## **2. Executar o arquivo de instalação do CADUB 2.1**

O download do CADUB 2.1 da página web fornece um arquivo com o nome **SetupCadub 2.1.exe**. Ao ser executado, inicia o processo de instalação.

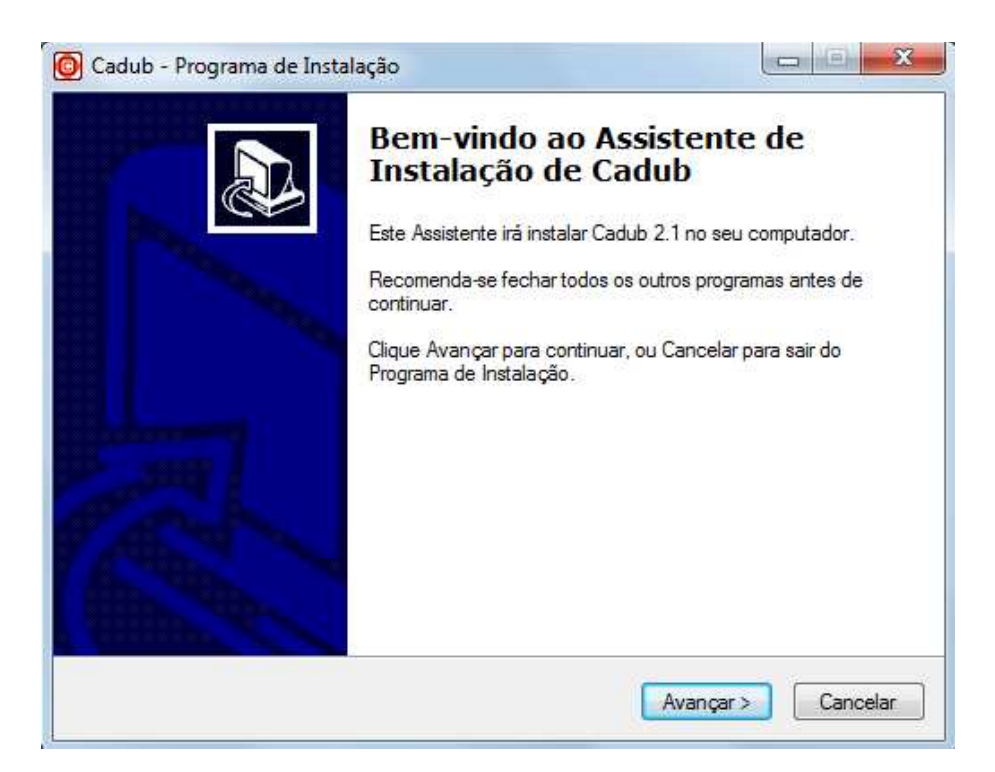

### **3. Informar o local de instalação do CADUB 2.1**

O local de instalação já está configurado para o diretório **C:\Cadub** 

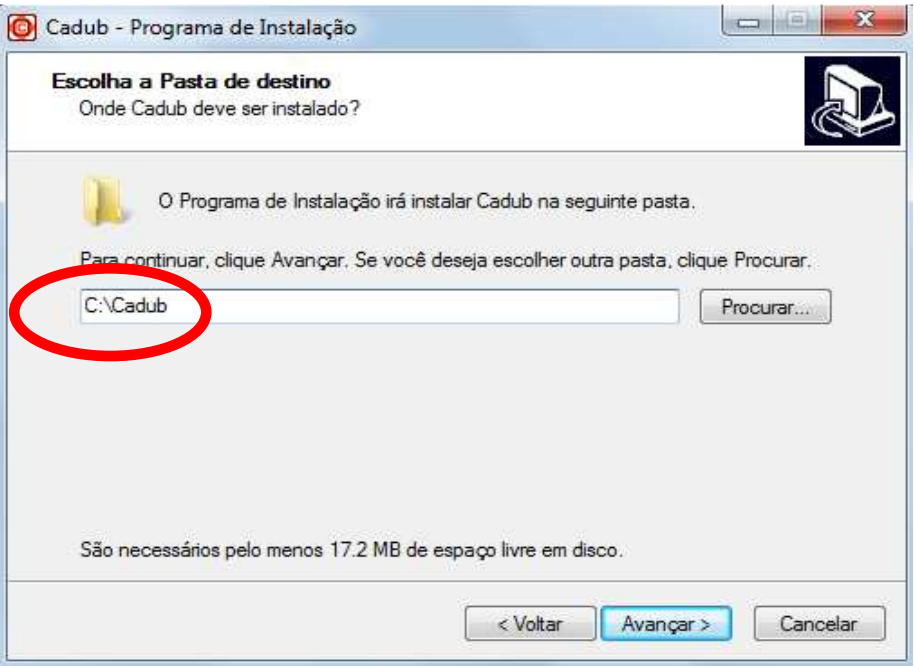

**Se o CADUB 2.0 estiver instalado em local diferente, encontre o local e forneça o caminho no campo indicado abaixo**. A figura abaixo mostra um exemplo se o CADUB 2.0 foi instalado no diretório

### **C:\ Arquivos de programas\Cadub**

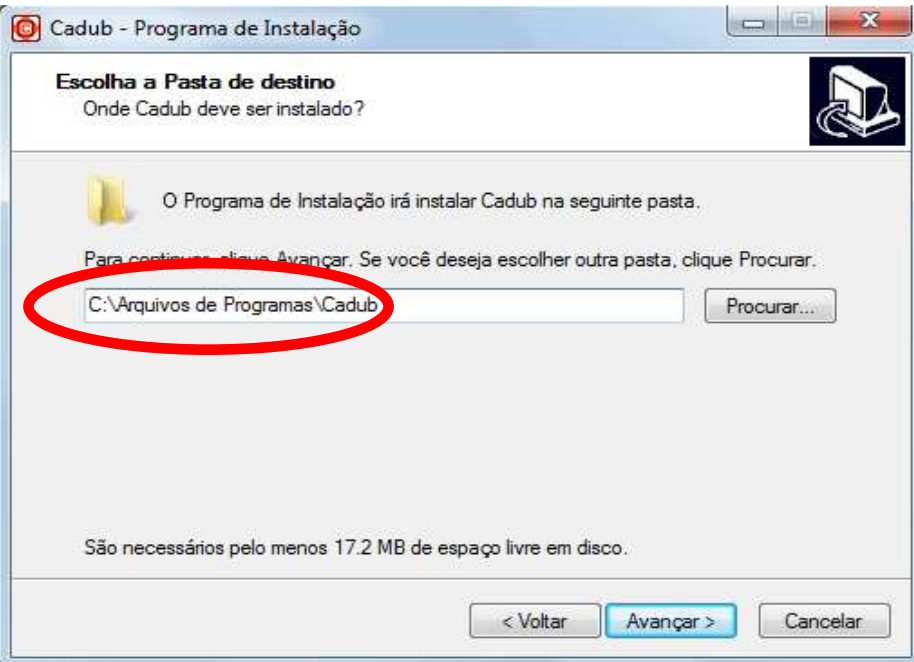

#### **4. Prossiga a instalação até o final**

Nas etapas posteriores não há necessidade de alterar as configurações do instalador.